## **Windows Essentials - Photo Gallery**

(ex. Windows Live)

Go to http://windows.microsoft.com/en-gb/windows-live/essentials (or simply type Windows Essentials into Google)

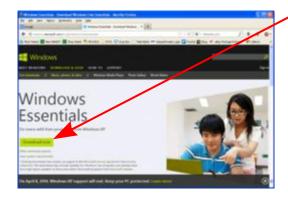

Click on Download now and choose the option to Save the file (it will probably go into a folder in Documents called Downloads unless you have set things up differently)

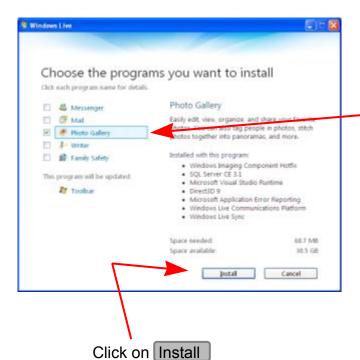

Run the file after download to reveal a screen where you can choose what to install. You may find that all boxes are ticked by default. If so, untick all except Photo Gallery

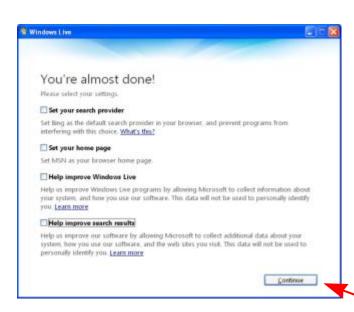

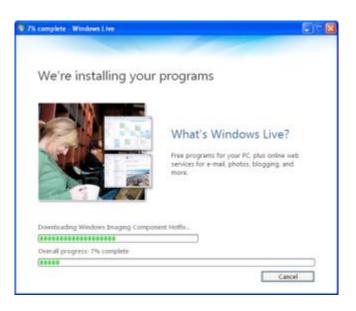

Like many, if not most, so-called 'free' downloads it will try to take over your computer so untick everything (unless you want to have eveything decided for you of course!) then Continue

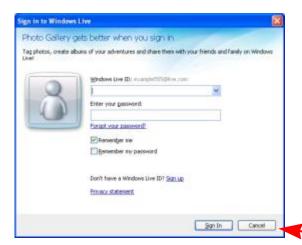

On installation, the program will ask you to Sign in with the promise that you will be able to do so much more!

The 'so much more' is all about linking with FaceBook etc. and so you should choose whether this matters to you or not.

You don't have to sign in and you can just ignore and Cancel

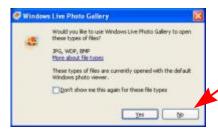

Photo Gallery may ask you if you want it to be the default program for all your photos - but you can say no if you chose not to allow.

You may also be asked if you wish to download additional software to enable Photo Gallery to work with some types of image.

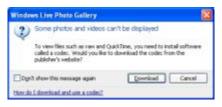

Always when downloading software check which boxes are ticked by default

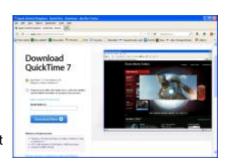

. . . and you will probably wish to untick most!

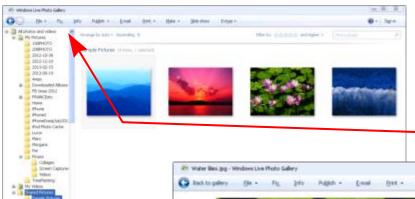

Run Photo Gallery (and any other required software) by clicking on its icon in your Downloads Folder

Photo Gallery will search your computer and catalogues all your photos into a Gallery View (you may also get more prompts to Sign in which you can ignore if you wsh)

Choose a photo and click on Fix to reveal a Tools Menu down the right of the screen

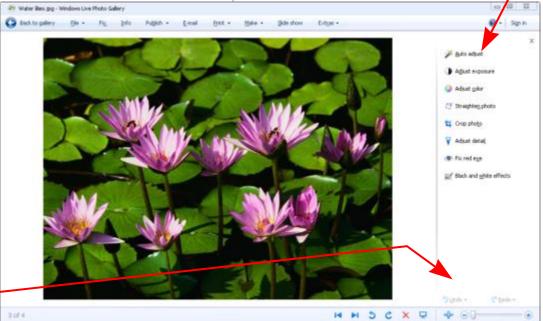

The most frequently used Tools are likely to be:

Auto Adjust

Straighten Photo

Crop Photo

Fix Red Eye

... and you can always Revert or Undo if you need to!